# **Projector Network Setup Software Operation Guide**

Thank you for purchasing this Panasonic product.

This document explains how to operate the projector network configuration software.

### $\blacksquare$ **Introduction**

This software allows you to simultaneously configure administrator accounts, network information such as IP addresses, and projector names for multiple projectors that are connected to the same network. It also allows you to change already configured administrator accounts.

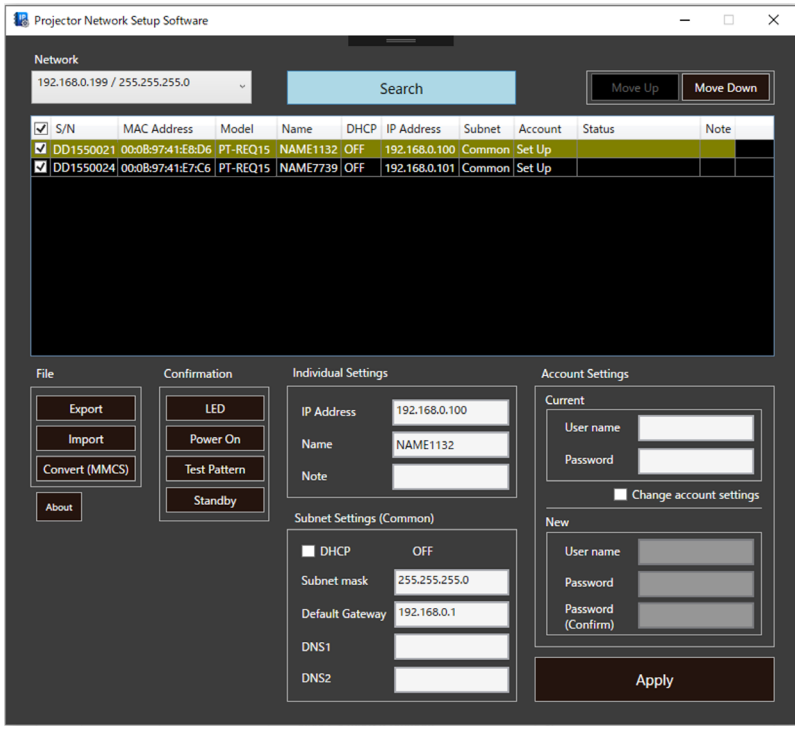

### $\blacksquare$  **Things to Prepare**

- A computer with a LAN port on which Windows 10, or Windows 11 is installed
- A LAN cable (straight or cross) Check with your network administrator regarding usability of straight or cross cables, or both, as this will differ according to your system configuration. For projectors, the cable type (straight or cross) is detected automatically.
- Projector network setup software (this software "ProjectorNetworkSetupSoftware.exe")

### **Preparation**

- **1. Place the ProjectorNetworkSetupSoftware.exe file in any convenient location on your computer.**
- This software does not require installation. Directly launch and operate the executable file.
- **2. Connect the computer to the network or projector using a LAN cable.**
- **3. Put each projector to be configured into standby mode, or turn it on and put it into projection mode.**
	- For projectors for that have a IPROJECTOR SETUPI menu which includes the ISTANDBY MODEI option, if the [STANDBY MODE] is set to [ECO], the administrator account, network information such as IP address, and the projector name cannot be set using this software while the projector is on standby. To set the administrator account, network information such as the IP address, and projector name in standby mode, first set the [STANDBY MODE] to [NORMAL] by using the menu.

### $\blacksquare$  Operating Procedure

This software sets the administrator account, network information, and projector name for one or more projectors that are connected via LAN and displayed in the list. The maximum number of projectors that can be simultaneously configured is 256. Settings can be made using either of two methods.

- A) Entering configuration information into this software  $\rightarrow$  **page 2**
- 
- B) Reading previously created configuration information and applying it to projector(s)  $\Rightarrow$  page 6

## **A) Entering configuration information into this software**

### **1. Launch this software (ProjectorNetworkSetupSoftware.exe).**

• The following screen appears.

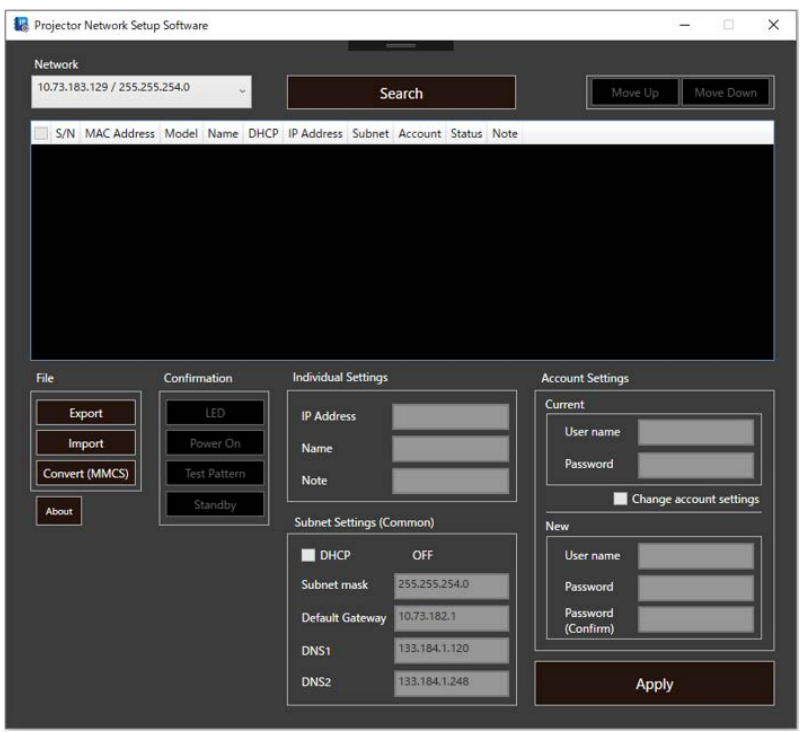

**2. From the [Network] pull-down menu, select the network to which the computer is connected.**

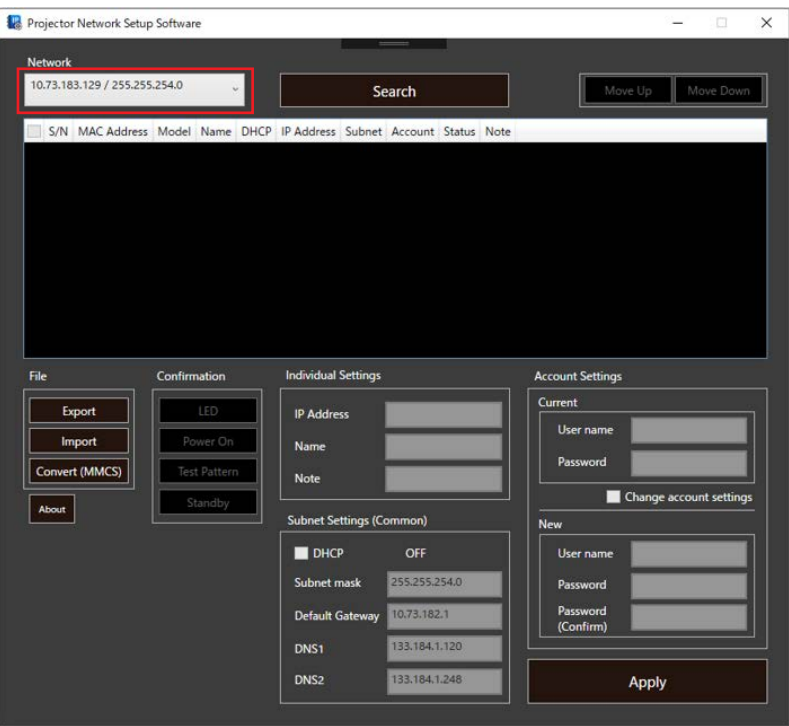

#### **3. Click the [Search] button.**

- Projectors on the network are located and detected projectors are displayed in the list.
- The maximum number of projectors that can be displayed as search results is 2048.
- This search only finds projectors that use IPv4 addresses. Projectors that use only IPv6 addresses cannot be found or configured.

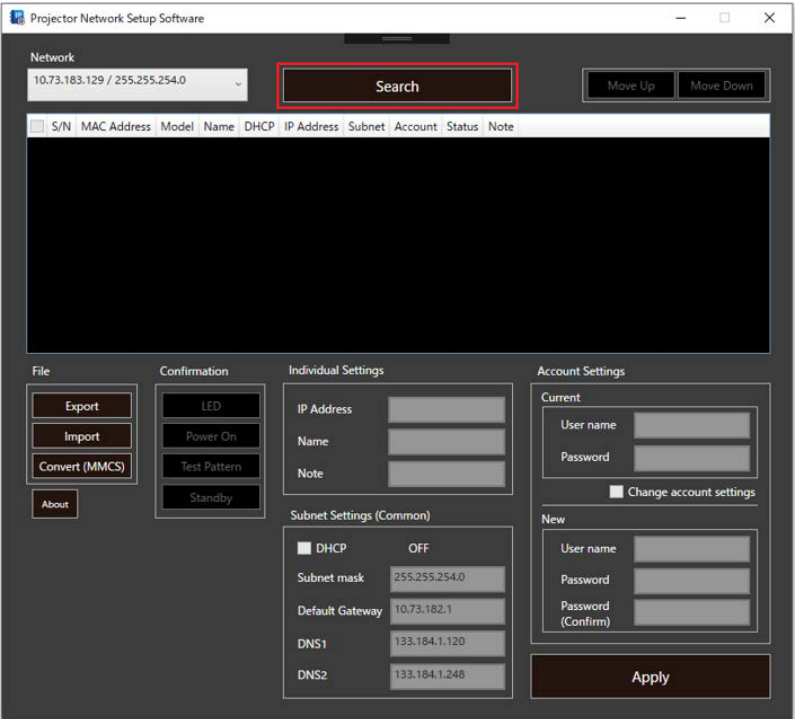

- **4. Place check marks in the check boxes of the projectors to be configured.**
	- Place check marks in the check boxes on the rows containing the projectors to which settings are to be applied from the search results displayed in the list.
	- Placing a check mark in the check box on the title row at the very top places check marks on all rows, and removing it clears the check marks from all rows.

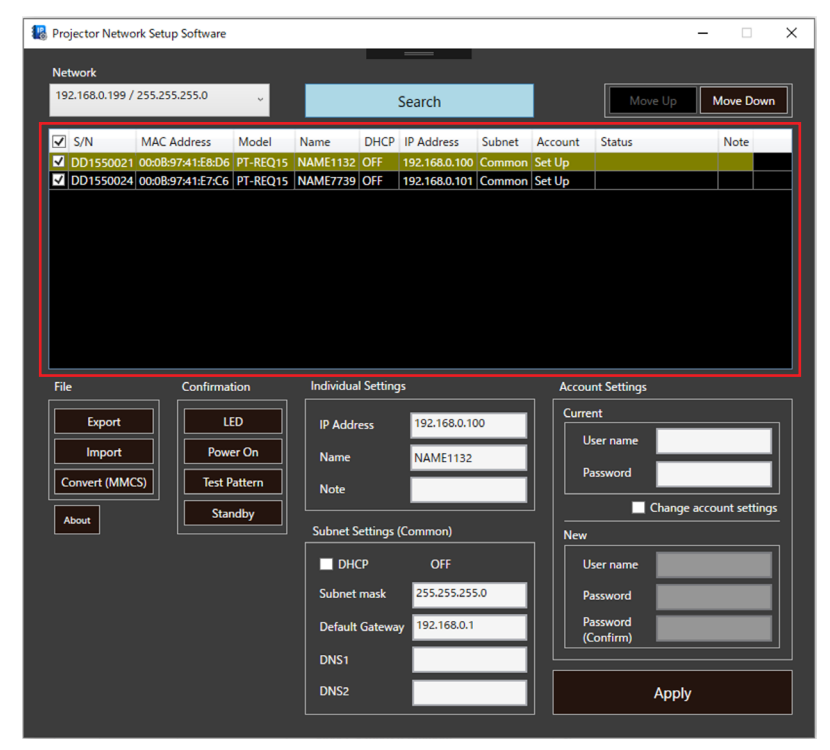

**5. Click to select the row of a projector for which to configure the administrator account and network information from the projectors in which you placed check marks in the check boxes in the previous step.**

#### **6. Enter the administrator account information for the selected projector.**

- The subsequent operation differs depending on whether an administrator account is set for the projector.
	- [Not Set Up] is displayed under [Account] for projectors that do not have an administrator account.
	- In this case, go to "(a) When an administrator account has not been set up".
	- [Set Up] is displayed under [Account] for projectors that do have an administrator account. In this case, go to "(b) When an administrator account has been set up".
- To configure the network information and projector name, you first must set up an administrator account. To prevent malicious third parties from modifying network information, please restrict access by user name and password.
- For information on the characters and maximum number of characters that can be used for administrator account settings, see "Characters and maximum number of characters allowed in administrator account settings" ( $\rightarrow$  page 8).

#### **(a) When an administrator account has not been set up**

Enter the user name and password to be used for the administrator account in the [User name], [Password], and [Password (Confirm)] fields in [New] of [Account Settings].

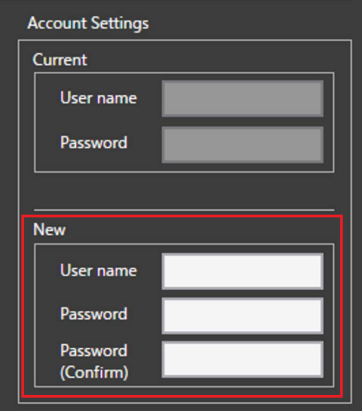

#### **(b) When an administrator account has been set up**

Enter the user name and password of the administrator account set for the selected projector in the [User name] and [Password] fields in [Current] of [Account Settings].

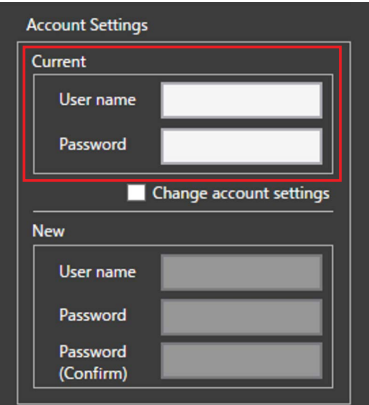

#### **When changing the administrator account information**

Place a check mark in the [Change account settings] check box.

The setting items in [New] of [Account Settings] for the new administrator account information become able to be entered.

Enter the new user name and password in the [User name], [Password], and [Password (Confirm)] fields.

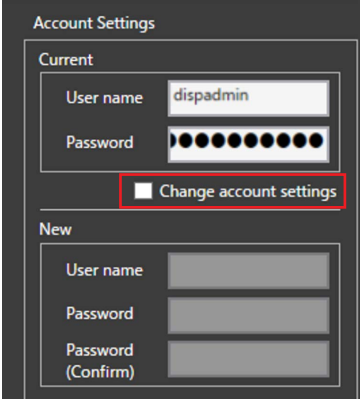

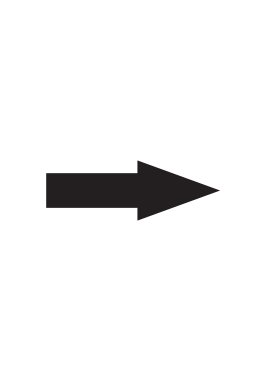

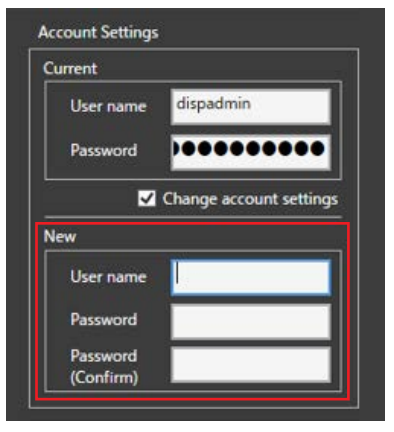

#### **7. Enter the network information for the selected projector.**

- See "Parameters You Can Set" ( $\rightarrow$  page 8) for details on settings that can be made using this software.
- IP addresses can also be assigned automatically. If the [IP Address] field is left blank or filled with "\*", an available IP address is assigned automatically. For details, see "Automatic IP address assignment" (→ page 8).
- If [DHCP] of [Subnet Settings (Common)] is ON, [Subnet mask], [Default Gateway], [DNS1], and [DNS2] in [Subnet Settings (Common)] and [IP Address] in [Individual Settings] are displayed grayed out and cannot be set. To specify an IP address manually, remove the check mark from the check box to set [DHCP] to OFF, and then enter each setting item.
- If you want to change the IP address setting, edit the IIP Addressi field in [Individual Settings]. When you update the information in [IP Address], [Edited] appears under the [Status] column of the projector list. Edit [Subnet mask], [Default Gateway], [DNS1], and [DNS2] in [Subnet Settings (Common)] as required.

#### **8. Click the [Apply] button.**

- The set information is reflected in the projectors with check marks placed in check boxes in the list. The display under the [Status] column of the list changes to [OK] for projectors in which the settings were reflected. The display under [Account] changes to [Set Up] for projectors that do not have an administrator account.
- This operation overwrites the network configuration information of all projectors with check marks placed in check boxes in the list. For projectors that you do not want to overwrite, first make sure that check marks are not placed in check boxes in the list.

#### **Notice**

- The function to change already set up administrator account information can be executed only for projectors that support this function. If executed for projectors that do not support it, [Unknown error] appears under [Status] and the settings are not reflected.
- When configuring account information that is not configured or changing already configured administrator account and network information for multiple projectors, repeat steps 5 through 7 for each projector.
- The software does not have a redo function. If you accidentally overwrite the network settings, please set them again.
- f  If you need to verify the location of the currently selected projector, click the [LED] button. This causes the power indicator <ON(G)/ STANDBY(R)> on the corresponding projector to flash for 5 seconds. If you cannot locate a projector by its flashing power indicator (such as when the projector is installed in a high location), operate the [Power On] button, [Test Pattern] button, and [Standby] button to check initiation of projection and test pattern display. Furthermore, to operate the [Confirmation] button, you need to have entered the administrator account information in [Current] of [Account Settings].

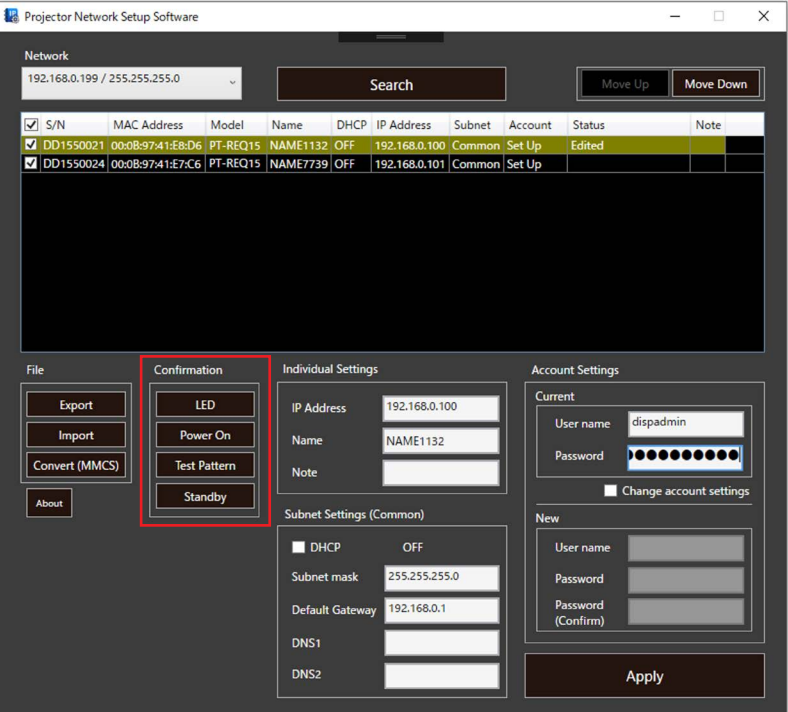

## **B) Reading previously created configuration information and applying it to projector(s)**

- **1. Launch this software (ProjectorNetworkSetupSoftware.exe).**
	- The following screen appears.

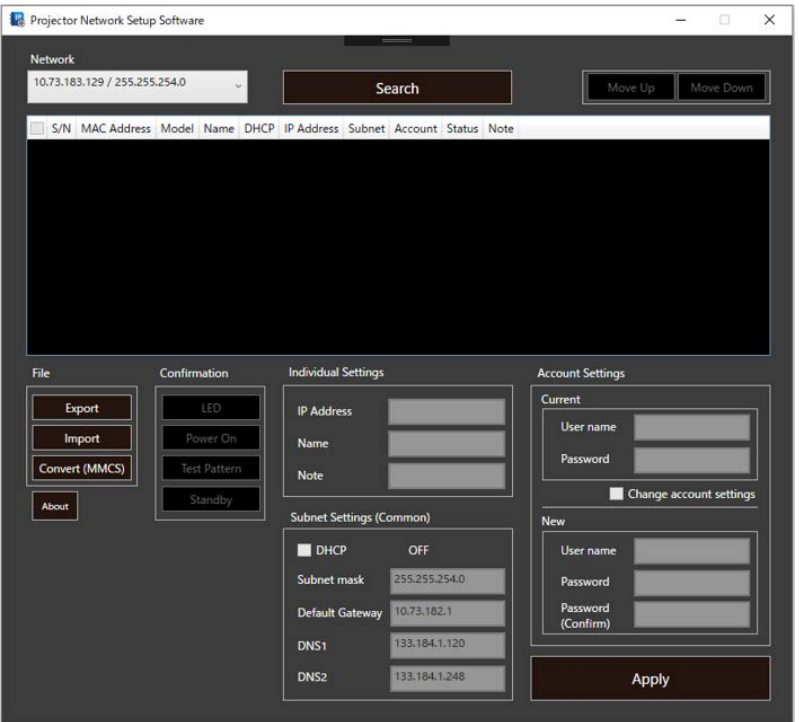

**2. From the [Network] pull-down menu, select the network to which the computer is connected.**

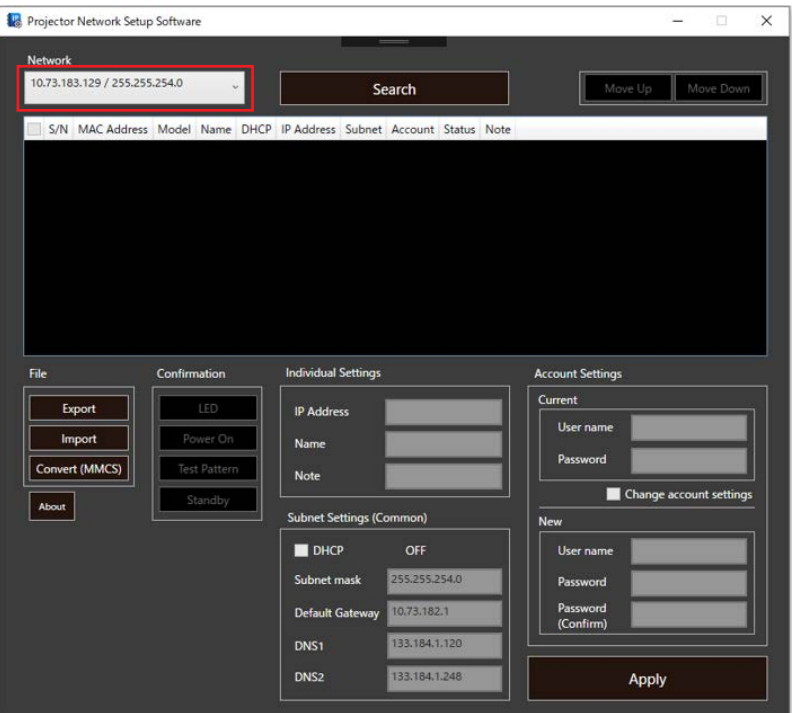

#### **3. Click [Search].**

- Projectors on the network are located and detected projectors are displayed in the list.
- The maximum number of projectors that can be displayed as search results is 2048.
- This search only finds projectors that use IPv4 addresses. Projectors that use only IPv6 addresses cannot be found or configured.
- You can also export an editable CSV file containing only parameter names. In that case, do not perform the operation in step 3, but go to step 4.

### **4. Click [Export].**

- A file in CSV format is generated on the computer desktop listing projectors that are included in the list. The file name consists of "PNSS" and the date and time the file was created. (Example: PNSS20180412170704.csv)
- If you click [Export] while no projector is displayed in the list, an editable CSV file containing only the parameter names is exported for editing.

#### **5. Edit the CSV file using Excel or a similar spreadsheet software or editor.**

- Enter the network information (IP address, etc.) to be set for the projector, the user name and password set for the projector's administrator account, and other device information such as the serial number. For details on items that can be entered, see "About CSV Files" (→ page 9).
- For projectors that have not been configured with an administrator account, also be sure to enter the user name and password for the administrator account. In the list, [Not Set Up] is displayed under [Account] for projectors which an administrator account has not been set.
- If the user name specified for the administrator account contains characters that cannot be used or exceeds the maximum number of characters, it is regarded as a format error upon import into the projector and [Format error] is displayed under [Status]. For details on items that can be entered, see "About CSV Files" ( $\Rightarrow$  page 9).
- You can choose to leave the IP address blank. If no IP address is entered, a free IP address in the currently connected network is assigned automatically. For details, see "Automatic IP address assignment" ( $\Rightarrow$  page 8).

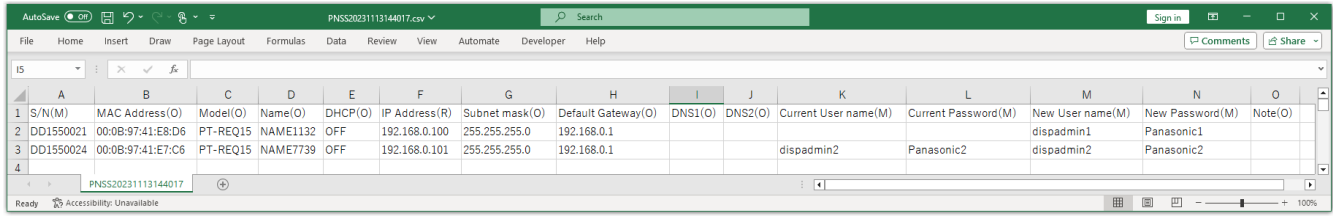

#### **6. Click the [Import] button and select the edited CSV file.**

- The CSV file can also be imported without clicking the [Import] button by dragging and dropping the file into the list.
- If a projector listed in the CSV file is detected in the currently selected network, [Found] is displayed under [Status]. [Not Found] is displayed for any projectors that are not detected.
- If you set up a new administrator account by importing a CSV file, the contents are reflected in the [User name] and [Password] fields in [New] of [Account Settings], and the display under [Account] changes to [Entered], enabling entry of information such as IP addresses.

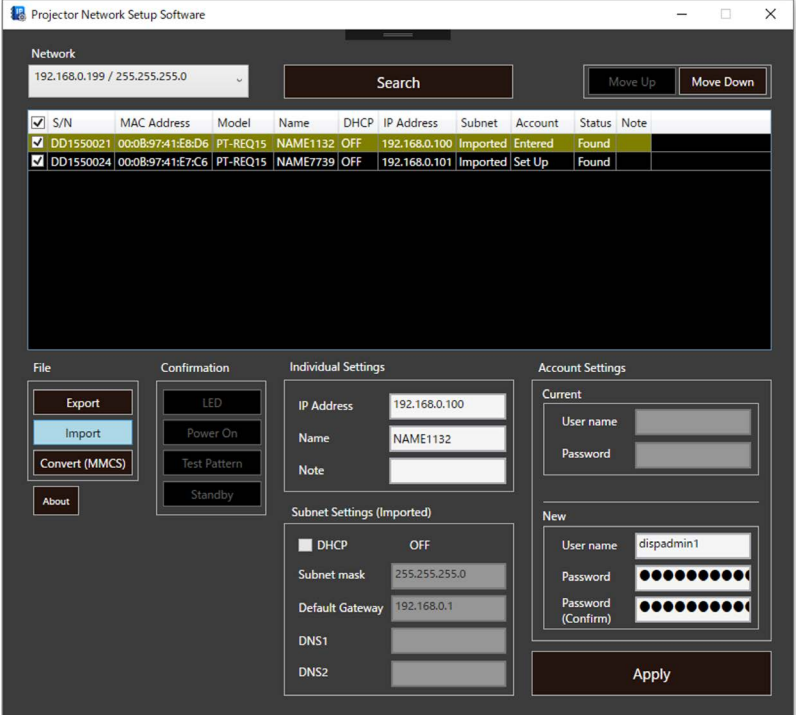

**7. Select the projector to which settings are to be applied in the list.**

#### **8. Click the [Apply] button.**

• The contents of the CSV file are reflected in the selected projector, the [Status] display changes to [OK] and the [Account] display will change to [Set Up].

#### **Notice**

<sup>•</sup> The software does not have a redo function. If you accidentally overwrite the network settings, please set them again.

## ■ Parameters You Can Set

Using this software, you can set the following parameters.

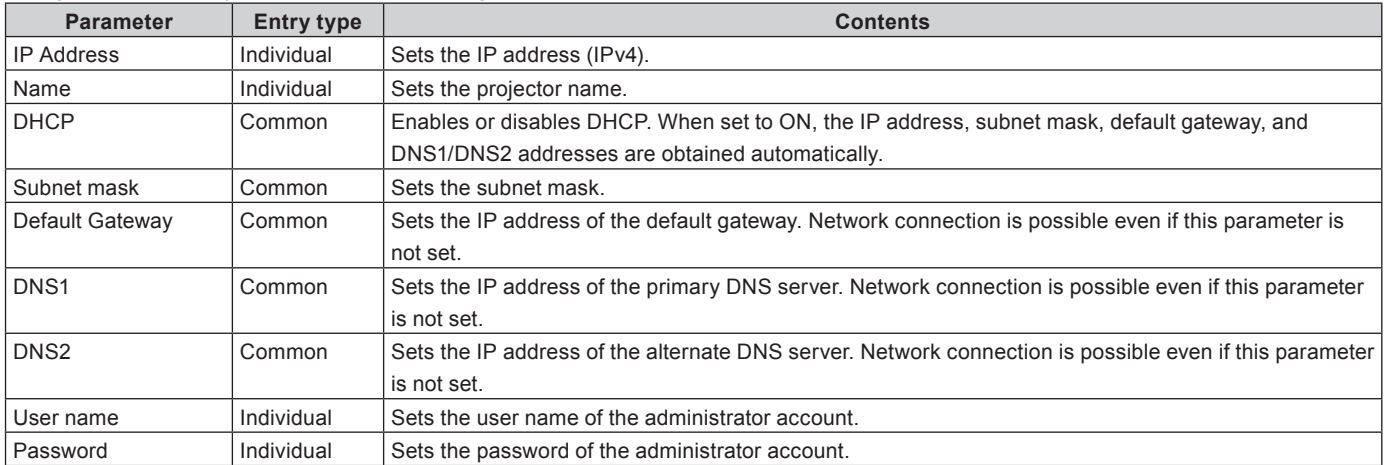

Individual: Values entered into each row of the list are applied individually to each projector.

Common: The same common value is applied to all projectors appearing in the list.

#### **Characters and maximum number of characters allowed in administrator account settings**

The characters and maximum number of characters allowed in the user name and password for the administrator account are as follows.

**User name:** Up to 16 alphanumeric symbols excluding ":".

**Password:** Up to 16 alphanumeric characters and symbols

### **Characters and maximum number of characters allowed in the projector name**

The characters that can be used are as follows.

**Alphabet:** A to Z, a to z (Lower-case letters can be used to set the projector name only if the projector name previously included lower-case letters.)

**Numerals:** 0 to 9

**Symbols:** "-", "."

The maximum number of characters is 8 single-byte characters. However, if the projector already had a name of 9 or more characters before setting, the maximum number of characters is the number of characters in the prior projector name.

### **Automatic IP address assignment**

When making or importing network settings, if an IP address field is left blank or contains an asterisk, an IP address is assigned automatically from available addresses within the subnet range excluding the specified default gateway and DNS addresses (DNS1 and DNS2).

The table below shows a typical network configuration for a computer on which this software is used.

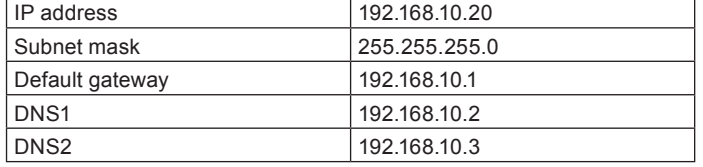

When you apply a value from the "IP address entry example" column of the following table from the computer on which this software is being used by entering it into the network settings or importing it from a CSV file, an address will be assigned automatically as indicated in the "Automatically assigned IP address" column. Note that the asterisk must always be the last character in the entered string. If it is included in the middle of a string, characters following the asterisk are ignored.

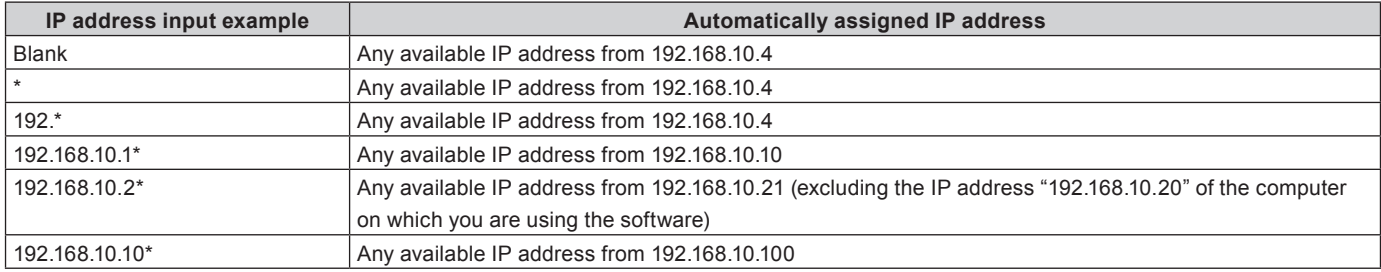

#### **Notice**

f  If there are no available IP addresses, a warning is displayed and automatic assignment is not performed.

## ■ About CSV Files

The exported CSV file contains information such as serial numbers and IP addresses that are required for network configuration.

#### Example of CSV file:

S/N(M),MAC Address(O),Model(O),Name(O),DHCP(O),IP Address(R),Subnet mask(O),Default Gateway(O),DNS1(O),DNS2(O), Current User name(M),Current Password(M),New User name(M),New Password(M),Note(O)

SD0000001,00:00:00:00:00:01,PT-VMZ51,Name0001,OFF,192.168.10.101,255.255.255.0,192.168.10.1,192.168.10.1,,admin1,panasonic,,, SD0000002,00:00:00:00:00:02,PT-VMZ51,Name0002,OFF,192.168.10.101,255.255.255.0,192.168.10.1,192.168.10.1,,admin1,panasonic,,, SD0000003,00:00:00:00:00:03,PT-VMZ51,Name0003,OFF,192.168.10.101,255.255.255.0,192.168.10.1,192.168.10.1,,admin1,panasonic,,, SD0000004,00:00:00:00:00:04,PT-VMZ51,Name0004,OFF,192.168.10.101,255.255.255.0,192.168.10.1,192.168.10.1,,admin1,panasonic,,,

The first line indicates the name of each parameter. If no projectors appear in the list, a CSV file containing only the parameter names will be output. Do not delete the parameter names.

The letters M, R, and O to the right of each item name indicate the necessity for entry of each item. The meanings of these letters are indicated in the table below.

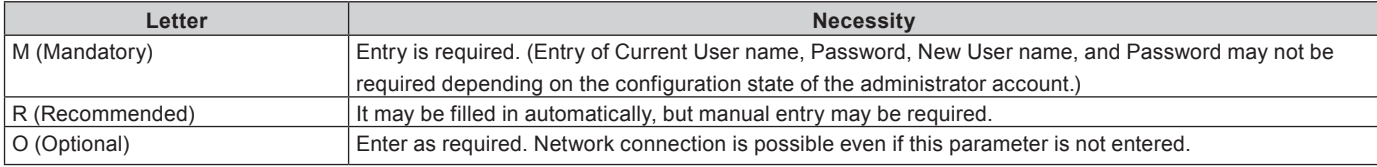

The second and following lines are each composed of the following parameters.

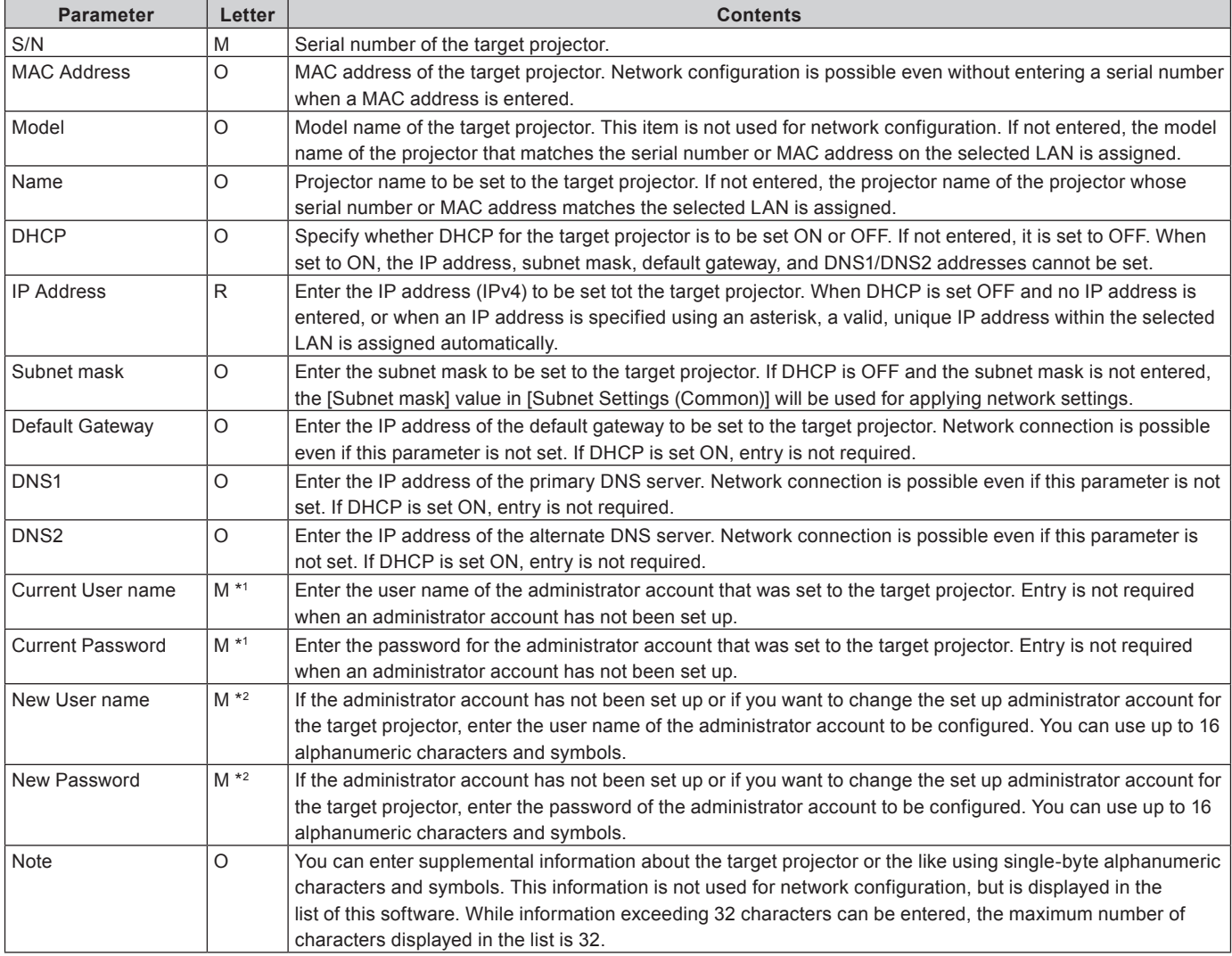

\*1 Entry is not required when an administrator account has not been set up.

\*2 Enter this when setting up an administrator account or when changing the already configured information.

## **Points to note about CSV files**

• If the user name and password start with a symbol (e.g., @Panasonic), Excel may interpret the name as a function when you try to change the user name and password in Excel. In such case, edit the relevant cells using a text editor such as Notepad. All other cells of the CSV file can be changed using Excel.

## ■ Status

The following statuses are displayed under [Status] in the list. Projector statuses other than [OK], [Edited], and [Found] are displayed in red letters.

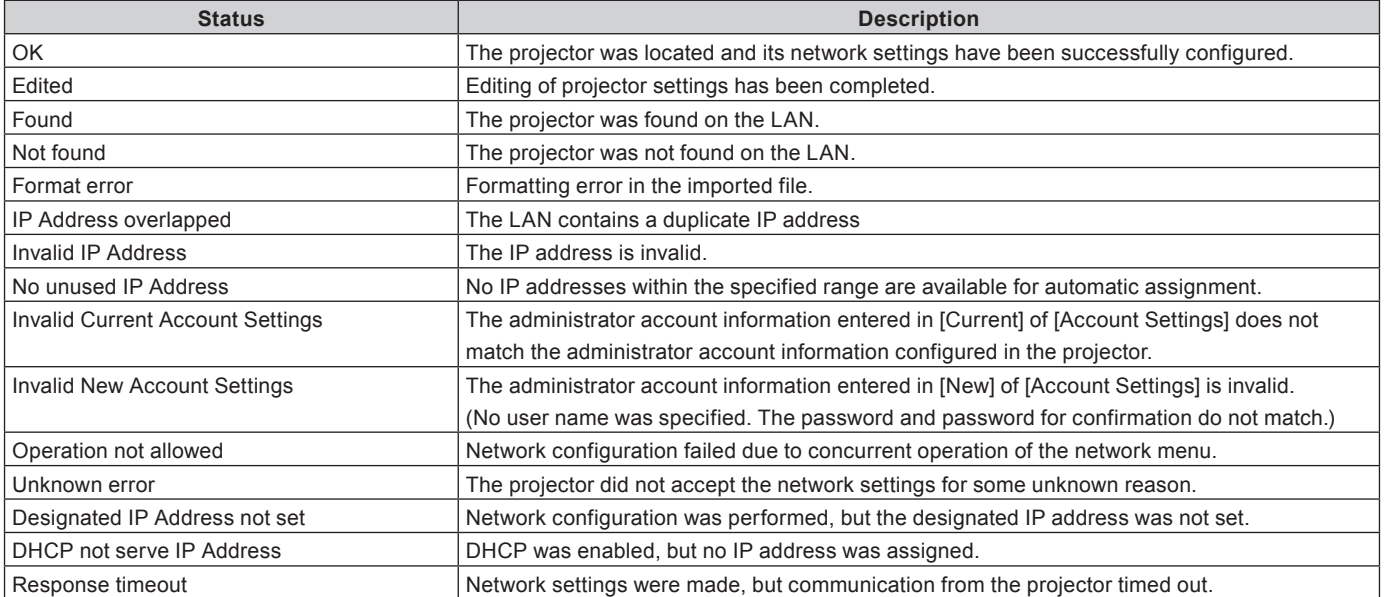

## $\blacksquare$  **Transferring Settings to Multi-Projector Monitoring and Control Software**

Settings made using this software can be imported into multi-projector monitoring and control software. The import procedure is as follows.

**1. Select the network, search for the projector, and click the [Convert (MMCS)] button.**

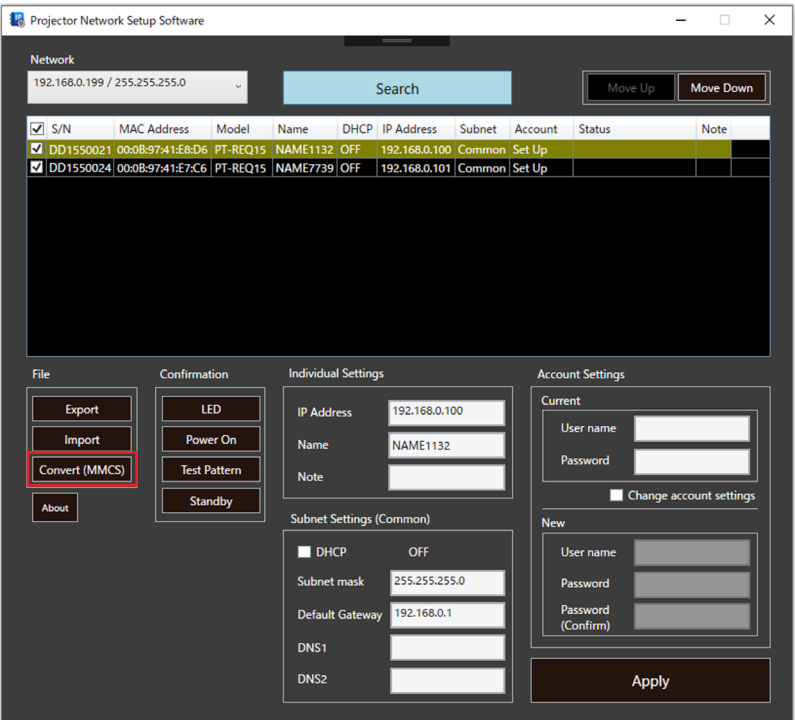

- A UGK file is created with the name "MMCS" followed by numbers indicating the year, month, day, hour, minute, and second (e.g., MMCS20180412170704.ugk).
- **2. Start the multi-projector monitoring and control software, and then import the projector registration information file (extension: .ugk) from the [Device Management] > [Importing an external setup file] > [Geometry Manager Pro] menu.**
	- Projector information is imported into the multi-projector monitoring and control software.

### **Trademarks**

Windows and Excel are either registered trademarks or trademarks of Microsoft Corporation in the United States and/or other countries.